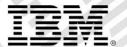

# zEvent Mobile Application Administration Guide

Version 3.1

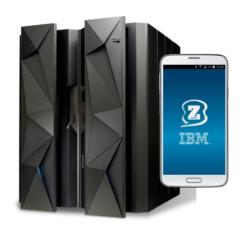

## Content:

| 1. | Intro | duction                                                         | 4  |
|----|-------|-----------------------------------------------------------------|----|
| 2. | zEve  | ent Administration Dialog                                       | 5  |
|    | 2.1   | Load/Import and Save                                            |    |
|    | 2.2   | Settings                                                        | 6  |
|    | 2.3   | Projects                                                        |    |
|    | 2.4   | Users                                                           | 8  |
|    | 2.5   | Groups                                                          | 9  |
|    | 2.6   | Attributes                                                      |    |
|    | 2.7   | Rules                                                           |    |
|    | 2.8   | Create                                                          | 11 |
|    | 2.9   | Event                                                           | 12 |
|    | 2.10  | Getlp                                                           |    |
|    | 2.11  | Rule test                                                       |    |
|    | 2.12  | Event, Chart and JSON                                           | 12 |
| 3. | zEve  | ent Quick Start                                                 |    |
|    | 3.1   | Get the Administration Dialog                                   | 13 |
|    | 3.2   | Specify cURL path                                               | 13 |
|    | 3.3   | Connect to IBM Bluemix                                          | 13 |
|    | 3.4   | Install IBM zEvent App                                          | 14 |
|    | 3.5   | Define a User in the Administration Dialog                      | 14 |
|    | 3.6   | Send Push Message                                               | 15 |
|    | 3.7   | Save your Data                                                  |    |
| 4. | Usin  | g z/OSMF notification interface                                 | 17 |
| 5. | Setu  | up the z/OS Message Processing Facility (MPF) for Notifications | 19 |
|    | 5.1   | Overview                                                        | 19 |
|    | 5.2   | The zEvent MPF Exit Module MPF4REXX                             | 19 |
| 6. | Setu  | up RMF Monitor III Batch as Event Provider                      | 22 |
|    | 6.1   | Preface                                                         | 22 |
|    | 6.2   | RMF Monitor III Batch and MPF Processing                        | 22 |
|    | 6.3   | RMF Monitor III Batch and zEvent API Invocation                 |    |
|    | 6.4   | zEvent Notifications with RMF Context                           | 27 |
|    | 6.5   | zEvent Notifications with z/OSMF Context                        | 29 |
| 7. | zEve  | ent API                                                         | 31 |
|    | 7.1   | Parameters for Rule Selection                                   |    |
|    | 7.2   | Parameters to overwrite attributes                              | 32 |
|    | 7.3   | Other parameters                                                | 33 |
| 8. | Pus   | h Interface                                                     | 34 |
|    | 8.1   | Events Section                                                  |    |
|    | 8.2   | Charts Section                                                  | 39 |
| 9. | Setu  | ıp Hints                                                        | 40 |
|    | 9.1   | Host Code Page                                                  | 40 |
|    | 9.2   | Terminal Emulation Size                                         | 40 |
|    | 9.3   | Enter on Cursor Position                                        | 41 |

## zEvent Administration Guide

## Figures:

| Figure 1: zEvent main menu                                        | 5  |
|-------------------------------------------------------------------|----|
| Figure 2: Load panel                                              |    |
| Figure 3: Settings panel                                          |    |
| Figure 4: Zosmf Project                                           |    |
| Figure 5: Project settings                                        |    |
| Figure 6: User settings                                           |    |
| Figure 7: Attributes panel                                        |    |
| Figure 8: Rule settings                                           | 11 |
| Figure 9: zEvent API exec creation panel                          | 11 |
| Figure 10: zEvent notification flow                               | 19 |
| Figure 11: ZEVENT System REXX invocation                          | 20 |
| Figure 12: System REXX parmlib member                             | 21 |
| Figure 13: ERBM3B exit procedures                                 | 22 |
| Figure 14: ERBM3B example – RMF Monitor III CPC Report            | 23 |
| Figure 15: Sample rule for MPF processing                         | 24 |
| Figure 16: Sample attributes for MPF processing                   | 24 |
| Figure 17: Sample event for MPF processing                        | 25 |
| Figure 18: Sample Rule for zEvent API processing                  | 25 |
| Figure 19: Sample Attributes for zEvent API processing            | 26 |
| Figure 20: Invocation of the zEvent API via RMF Monitor III Batch |    |
| Figure 21: zEvent notifications – RMF context                     | 27 |
| Figure 22: Connection Label and notification source               | 28 |
| Figure 23: RMF context launch                                     |    |
| Figure 24: zEvent notifications – z/OSMF context                  |    |
| Figure 25: z/OSMF Dashboards for userid <i>ibmdev</i>             |    |
| Figure 26: z/OSMF context launch                                  |    |
| Figure 27: Sample <i>Event</i> and <i>Charts</i> tab              | 35 |

## 1. Introduction

In addition to the IBM zEvent mobile application, a server-side facility is required to manage the submission of zEvent notifications. For zEvent, this facility is the z/OSMF notification interface. z/OSMF allows to configure the mobile devices and the rules to route push message to specific target devices.

The z/OSMF notification interface is a RESTful API which sends the push messages to the IBM Bluemix server. This document describes the zEvent ISPF dialogs which allow to create a REXX exec that can be used to generate the call to the z/OSMF notification API.

Note: For installations without z/OSMF, the ISPF dialogs allow to configure mobile devices and call IBM Bluemix directly.

The administration dialog allows to customize and automate all the parameters that are part of the notifications:

- Define users or groups of users that receive the notifications.
- Define rules that trigger a notification to specific users or groups.
- Configure the content of the notification.
- Enable z/OS console message ids to trigger notifications.

Once the user has performed the required configurations, the administration dialog generates a System REXX exec. This exec then connects to z/OSMF notification interface or to IBM Bluemix server directly.

## 2. zEvent Administration Dialog

The zEvent administration dialog (cf. Figure 1) allows to customize zEvent data like users, devices, rules etc. and build the zEvent API REXX exec which can be used to send push messages to a mobile device. The zEvent exec (created by the administration dialog) can be called by another exec or an MPF exit.

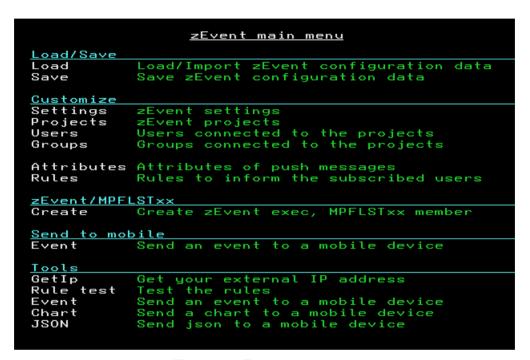

Figure 1: zEvent main menu

Note: Some menus (Projects, Users, etc) allow to use the FILTER option from the head line. This option adds an additional row to the top of the tables which are enabled for filtering. Only entries which have the filter keyword in their content are displayed.

## 2.1 Load/Import and Save

The customization data you enter in the zEvent dialog, can be loaded/saved to a JSON encoded member of a partitioned data set. You can have one or more such members that can be seen as configuration profiles. These configuration members are used by the dialog exec only.

The *DIALOG* exec will remember the most recently used configuration member and tries to load this member when the dialog is entered the next time. After a configuration member has been loaded, the number of users, rules, etc. is shown in the lower part of the panel (cf. Figure 2).

If you want to create a new configuration member, you can load an existing member and save it with a different name. To start from scratch you can load a non-existing member. The dialog exec will tell you that this member does not exist but as soon as you save the member it will be created.

The Load operation clears all data from the dialog and loads the data from the specified member. The Import operation will load additional data into the dialog. Load and Import will skip duplicate entries.

You find the load option in the main menu (cf. Figure 1) of the administration dialog in the Load/Save section.

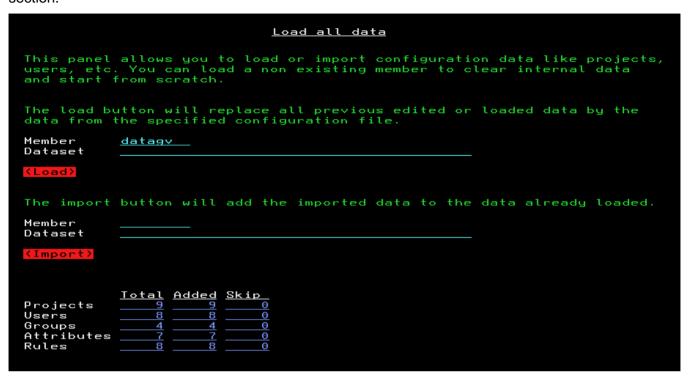

Figure 2: Load panel

## 2.2 Settings

Starting with version 2.1 of the dialog, the zEvent communication is based on cURL which needs to be installed in z/OS UNIX environment. If cURL is not installed on your systems, see here for more information: <a href="https://www.ibm.com/systems/z/os/zos/features/unix/ported/">www.ibm.com/systems/z/os/zos/features/unix/ported/</a>

The settings panel allows to configure the path to cURL and to specify optional cURL parameters such as a proxy server. The syntax of the optional parameters can be found in the public man page (e.g. https://curl.haxx.se/docs/manpage.html)

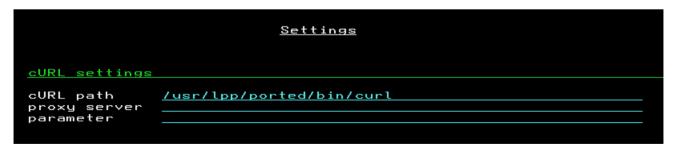

Figure 3: Settings panel

## 2.3 Projects

You need to define at least one *Project* that contains the attributes of the push servers. The *Users* (cf. chapter 2.4) which are connected to the same project, will use the same push server settings.

If your system has z/OSMF 2.2 installed you have the option to use the z/OSMF notification interface and manage your devices within z/OSMF. In this case your project setup consists only of the url of the z/OSMF system and the user credentials.

The configuration of the devices, the encryption settings, etc. is then done in z/OSMF.

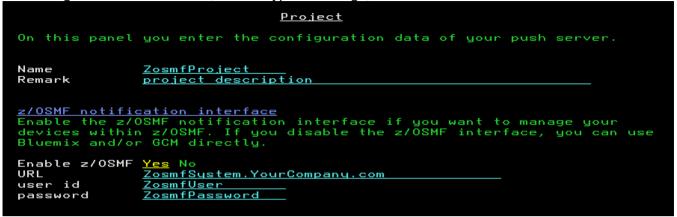

Figure 4: Zosmf Project

If you decide to not use z/OSMF there are two alternatives: the IBM Bluemix server and the Google Cloud Messaging (GCM) service. All push messages sent to an Apple device will be pushed using the IBM Bluemix server but for Android devices you have the choice to use Bluemix or GCM. GCM is only recommended if you want to implement your own Google push server.

To use the Bluemix server, you need to register once to get a *Client ID* and a *Client Secret*. Each push message will get authorized using this information. After specifying the company name and email address you can use the register button to get the client id/secret. IBM Bluemix allows the app to retrieve pending messages that have not been accepted yet. To do so, enter the Server URL of the IBM Bluemix server in the push configuration of the app.

It is highly recommended to use the HTTPS protocol for the communication to the Bluemix server.

If you want to use GCM directly, you need to have a Google account and set up your own push server. During this setup you will receive a **project number** and a **project authorization key**. For more details refer to the following URL: <a href="https://developers.google.com/cloud-messaging/">https://developers.google.com/cloud-messaging/</a>

If you decide to encrypt the messages before you send them to the device, you need to specify an encryption key. This key must be identical with the one that is specified in the zEvent app.

The project settings example below (cf. Figure 5) shows all settings which are possible for a project. As long as there is no encryption key specified in your zEvent app, you need to select *Encrypt*=No. If you did not setup your own Google push server (you don't need one) you need to select *Enable*=No in the Google Cloud Messaging section.

```
<u>Project</u>
On this panel you enter the configuration data of your push server.
Name
                    <u>ProjectName</u>
Remark
                   project description
z/OSMF notification interface
Enable the z/OSMF notification interface if you want to manage your devices within z/OSMF. If you disable the z/OSMF interface, you can use Bluemix and/or GCM directly.
Enable z/OSMF Yes No
Encrupt Yes No
Encrypt
EncryptKey
                    2b7xxxxxxxxxxxxxxxxxxxxxxxxxxxxf3c
IBM Bluemix
Bluemix is used for all iOS devices and can be used for Android devices.
If you have no Bluemix ID/Secret yet, the register button helps you to
get them.
                   https http
Mode
Company
                    IBM
                   user@de.ibm.com
Email
URL
                   ibm-zevent.mybluemix.net
8021bcc4-xxxx-xxxx-xxxx-fcec8d1e862e
Client ID
<u>Google Cloud Messaging</u>
Enable the GCM settings if you want to send the push messages directly to
GCM (instead of Bluemix). The project #/key is created by Google during
push server setup.
                   Yes No
344xxxxx612#
Enable
Project #
Project Key
                    AIzxxxxxxxxxxxxxxxxxxxxxxxxxxxxxxxxxxx
```

Figure 5: Project settings

## 2.4 Users

You need to define a user for each device. A user needs to be connected to a project by specifying the name of an existing project.

The zEvent app is sending an email to the administrator when the connect button in the push settings of the app is used. In this email there is a JSON encoded string which can be pasted into the **Drop Area** of the user panel (cf. Figure 6). Therefore, it is not necessary to type the push token by hand.

Note: If you use z/OSMF notification interface, you need only one user which routes all messages to z/OSMF. The "Project #" and the "Push token" is not used in this case.

|                                                                                                    | <u>User</u>                                                                                         |  |
|----------------------------------------------------------------------------------------------------|----------------------------------------------------------------------------------------------------|--|
| The project name must match an existing project. You get the project number and the push token from the mobile device.        |                                                                                                    |  |
| User ID<br>Name<br>Email<br>Target<br>Project Name<br>Project #<br>Push Token                                                 | User1 Users's name  Android iOS z/OSMF MyProject 344xxxxx612 APAxxxxxxxxxxxxxxxxxxxxxxxxxxxxxxxxxxx |  |
| Remark                                                                                                    | 62Wxxxxxxxxxxxxxxxxxxxxxxxxxxxxxxxxxxxx                                                             |  |
| In the following area you can paste the json encoded data which is sent to the admin via email by the zEvent app.  Drop Area: |                                                                                                    |  |
|                                                                                                    | *                                                                                                   |  |
|                                                                                                    |                                                                                                    |  |
| +                                                                                                    |                                                                                                    |  |

Figure 6: User settings

## 2.5 Groups

User groups consist of one or more users.

## 2.6 Attributes

The zEvent exec created by the dialog has parameters like category, color, etc. to tailor the push message. The attributes provide defaults for the not specified parameters.

In the User data field you can enter JSON formatted key/value pairs which are shown in the zEvent app without interpreting their content (e.g. {"key1":"val1"}, {"key2":"val2"}).

The *User View* field allows to specify link information which points for example to a specific dashboard on the z/OSMF tab of the zEvent app. For an example how to use *User View*, see Chapter 6.4 and 6.5. Additionally it is possible to overwrite the short and the long message by using the overwrite fields of the attributes. Within the overwrite fields you can use one or more of the following keywords in your text:

| Keyword                                                                     | Meaning                                                |
|-----------------------------------------------------------------------------|--------------------------------------------------------|
| <msgid></msgid>                                                             | Message id of the long message specified on zEvent API |
| <long></long>                                                               | Complete long message from API                         |
| <left,nn> The first nn characters of the long message</left,nn>             |                                                        |
| <right,nn></right,nn>                                                       | The last nn characters of the long message             |
| <word,n></word,n>                                                           | The n th word of the long message                      |
| <part,s,n> N characters from long message starting at position s</part,s,n> |                                                        |

The last section of the panel allows to simulate a call to the zEvent API with a user defined message. This allows to verify the effect of the attributes. In the example below (cf. Figure 7) you can see that the overwrite section of the attributes has been used to customize a console message before it is sent to the mobile device.

|                         | <u>Attributes</u>                                                                            |
|-------------------------|----------------------------------------------------------------------------------------------|
|                         | specify the default attributes of events. The overwrites the values specified on zEvent API. |
| Attributes Id<br>Remark | <u>MuAttributes</u>                                                                          |
| Default attrib          | outes                                                                                        |
| Category<br>Color       | 1                                                                                            |
| Message                 | default short message                                                                        |
| Long Message            | default long message                                                                         |
| Token                   |                                                                                              |
| Command                 |                                                                                              |
| User Data               |                                                                                              |
|                         |                                                                                              |
| User View               |                                                                                              |
| 332                     |                                                                                              |
|                         |                                                                                              |
| Overwrite call          | lers parameters                                                                              |
|                         | <pre><word,1> (<word,4>)</word,4></word,1></pre>                                             |
| Long Message            | <pre><msgid>: <long></long></msgid></pre>                                                    |
|                         |                                                                                              |
| The following           | section is not part of the settings and is therefore not                                     |
|                         | n be used to verify the effect of overwrites (especially                                     |
| when keywords           | like (word,n) are used.                                                                      |
|                         |                                                                                              |
|                         | t parameters of the zEvent API                                                               |
|                         | <u>\$HASP395</u><br>D034995U ENDED - RC=0000                                                 |
|                         | D034995U (RC=0000)                                                                           |
|                         | \$HASP395: D034995U ENDED - RC=0000                                                          |
|                         |                                                                                              |
|                         |                                                                                              |

Figure 7: Attributes panel

## 2.7 Rules

The Rules (cf. Figure 8) allow to define which users are the receivers of the individual messages. If the parameters of the zEvent exec match a rule, a push message will be sent to the specified receiver using the specified attributes. If there is an asterisk in a field, the rule is considered as matching for any zEvent parameter value.

In the *Message filter* field you can enter a string which needs to be part of the long message or you can use one or more of the following keywords to define a more complex filter:

| Keyword   | Meaning                                                |
|-----------|--------------------------------------------------------|
| OR(text)  | One of all OR texts needs to exist in the long message |
| AND(text) | All of the AND texts need to exist in the long message |
| NOT(text) | The NOT text must not exist in the long message        |

|                                   |                                                  |          | Rule    | 2   |      |            |        |       |
|-----------------------------------|--------------------------------------------------|----------|---------|-----|------|------------|--------|-------|
| The first rule<br>attributes/rece | selector keys wh<br>eiver are used.              | ich      | n match | the | API  | parameters | decide | which |
| Rule selector k                   | ceus                                             |          |         |     |      |            |        |       |
| Origin                            | mpf                                              |          |         |     |      |            |        |       |
| System                            | *                                                |          |         |     |      |            |        |       |
| Message ID                        | iwm*                                             |          |         |     |      |            |        |       |
| Message type                      | *                                                |          |         |     |      |            |        |       |
| Message filter                    | *                                                |          |         |     |      |            |        |       |
| <u>Event Processir</u>            | ng                                               |          |         |     |      |            |        |       |
| Attributes                        | <u>WLM</u>                                       |          |         |     |      |            |        |       |
| Receiver                          | <u>vater                                    </u> | <u>×</u> | (Guente | r's | dev: | ices)      |        |       |
| Remark                            |                                                  |          |         |     |      |            |        |       |
|                                   |                                                  |          |         |     |      |            |        |       |
|                                   |                                                  |          |         |     |      |            |        |       |

Figure 8: Rule settings

### 2.8 Create

After the configuration is complete, you can create the zEvent API exec (cf. Figure 9). This exec can be invoked to send push messages based on caller's parameters. All the rules, attributes, etc are stored in this exec, so caller's parameters are used to find a matching rule and choose the attributes and receivers.

**Note:** If you change settings in the dialog (users, rules, etc) and just save the changes to the JSON file by using the load/save option of the dialog, the changes have no effect in the zEvent API exec until you create a new zEvent API exec.

If you want to use the zEvent exec as an MPF exit you can also build a template for the MPFLSTxx member which is based on your rules. You need a MPFLSTxx member which forwards the messages you are interested in to the zEvent exec. The zEvent exec will then search for a matching rule and send a push message to the receivers (for more details see chapter 4).

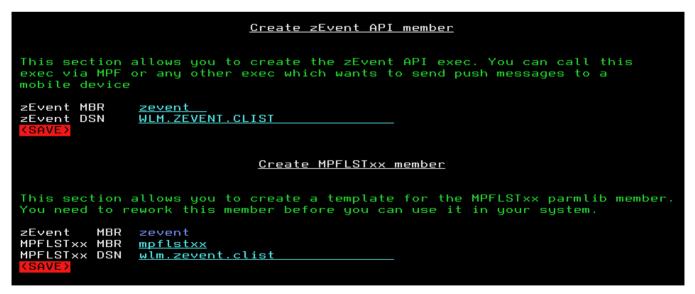

Figure 9: zEvent API exec creation panel

## 2.9 Event

The event option allows you to send a message to one or more users. This is helpful to test your setup before creating the zEvent API exec. After sending a push message to a device you can switch to the TRACE panel at the top of the screen to see what data has been sent to the push server and what response was returned.

## 2.10 Getlp

If you choose to push your messages directly to your Google push server, you might want to use the optional security feature from Google which allows only your hosts to push to your push server. To configure this security feature, you need the IP address of the host(s) which sends the push messages to GCM. That means, only registered ip addresses are allowed to push messages. To help you to find out your external IP address, the GetIp option tries to consult an internet web site which returns your external IP address.

When your internet gateway uses different ip addresses you may get different ip addresses when you use this function multiple times. In this case you need to register all your ip addresses in the setup of the Google push server.

## 2.11 Rule test

The Rule test allows to simulate zEvent API calls and you can verify if the selected rule is the one that you expect. Furthermore, you can see if the defaults and the overwrites work as you expected. This is especially useful if you use keywords in the *Message filter* field of rules or in the overwrite section of the *Attributes* panel.

## 2.12 Event, Chart and JSON

The Event, Chart and JSON option allow you to send event messages and charts to a mobile device. This is for testing purposes. You can switch on/off the encryption and you can check the trace to see the communication data.

## 3. zEvent Quick Start

By following the steps in this chapter you should be able to send your first message to the zEvent app.

## 3.1 Get the Administration Dialog

To send push messages from z/OS to the zEvent app, you need the zEvent Administration Dialog. The administration dialog is an ISPF application which allows you to define projects, users, etc. and to create a zEvent API exec. You can download the administration dialog from the zEvent home page and upload it to your host system:

- 1. Download the file IBMDEV.ZEVENT.EXEC.VxRx (binary file) from the zEvent website (www.ibm.com/systems/z/os/zos/features/zevent/)
- 2. Upload (ftp) the file in binary mode to a preallocated host dataset in fixed block 80 format
- Receive from this dataset into a dataset of your choice: TSO RECEIVE INDATASET('hlq.ZEVENT.EXEC.VxRx')

## 3.2 Specify cURL path

For the communication with the push services, the program cURL needs to exist in your z/OS UNIX environment. You need to specify the path to cURL in the settings panel:

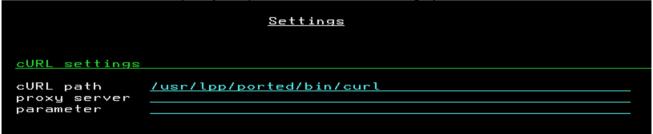

## 3.3 Connect to IBM Bluemix

Since your network settings need to allow outbound connections to the internet, the first step is to check if communication to the IBM Bluemix server is possible:

- 1. Execute the DIALOG exec
- 2. Select the *Projects* option and edit (E) the predefined entry
- 3. Define a name for your project
- 4. Leave z/OSMF=No, Encrypt=No and Google Cloud Messaging Enable=No for now
- 5. The Bluemix URL is: ibm-zevent.mybluemix.net

6. To get a client id/secret, provide your company's name and your email address and select *REGISTER*. This will fill the client id/secret fields:

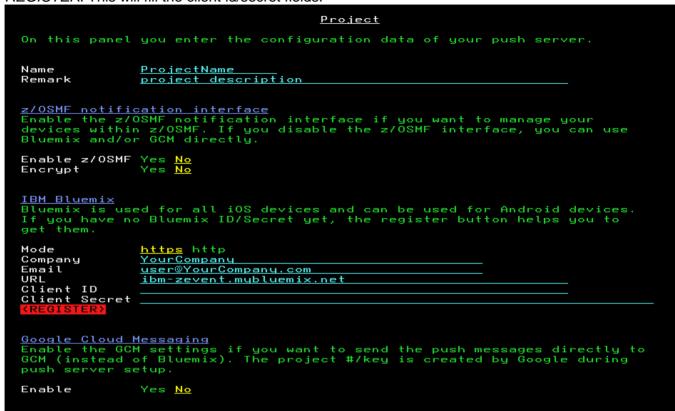

7. Go back to the main menu (F3)

## 3.4 Install IBM zEvent App

In the previous step you verified if you are able to connect to IBM Bluemix. Now you need a mobile device which will receive your push messages.

Install the zEvent APP which can be found in the app stores of Apple and Google.

- 1. Start the zEvent app
- 2. Navigate to the Settings menu
- 3. Select the Push option
- 4. Enable the "Bluemix defaults" checkbox
- 5. Enter (at least) the admin email of the person who has access to the zEvent Administration Dialog
- 6. Use Connect and select your email client in the selection dialog. If your email client is configured correctly, the admin should get an email with the device data
- 7. Open the received email because the included data is needed in the next step

## 3.5 Define a User in the Administration Dialog

The zEvent App sends an email to the administrator with the required information to create a user.

- 1. Go back to your Administration Dialog on the host
- 2. Select the **Users** option and edit (E) the predefined entry
- 3. Define a **UserId** for the new user

4. The email which has been sent to the administrator has a JSON encoded string with the user information. Paste this string into the drop area on the users panel and press <Enter>:

```
User
The project name must match an existing project. You get the project number and the push token from the mobile device.
User ID
            UserId
            <u>User Name</u>
Email Address
Name
Email
Target
            Android iOS z/OSMF
Project Name ProjectName
Project #
            Project #
Push Token
            Push token (Adr)
Remark
            Remark
In the following area you can paste the json encoded data which is sent
to the admin via email by the zEvent app.
Drop Area:
```

5. Go back to the main menu (F3)

## 3.6 Send Push Message

Now you have the minimal setup to be able to send push messages to your mobile device. Navigate to the *Event* option in the *Send to mobile* section.

Fill in the Message and LongMsg field, add a user (<Enter> on add user line) and SEND the message to your mobile device.

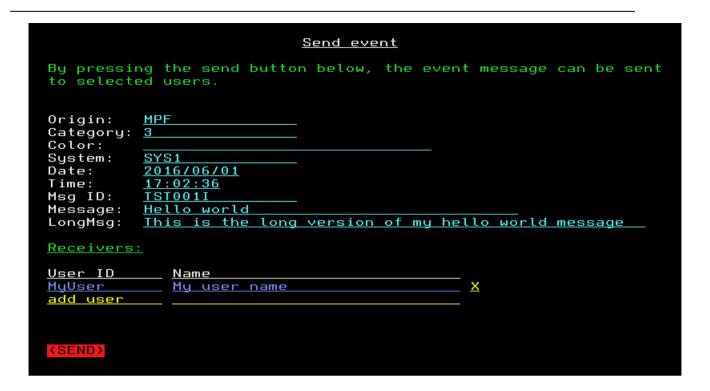

Now you should see your push message in the *Events* tab:

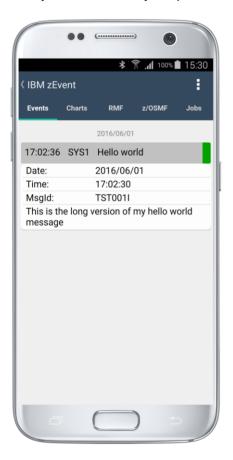

## 3.7 Save your Data

The configuration data you entered in the administration dialog can be saved in a JSON encoded member. The **save** option can be found in the **Load/Save** section of the main menu:

## 4. Using z/OSMF notification interface

The z/OSMF notification interface is a third option for your push server setup beside Bluemix and GCM (see Projects in chapter 2.3). When you create a zEvent API exec, it can use Bluemix, GCM or the z/OSMF notification interface to send push messages. In case of Bluemix or GCM, all setup actions are done in the zEvent dialogs. The devices are configured in the dialogs and also the mapping between messages and devices is defined in the dialog rules.

The z/OSMF notification interface can be used differently. You can specify your devices and also your mapping from messages to devices within z/OSMF. But even in this case you need a minimal setup in the zEvent dialogs which is shown in the following description:

You need to specify the cURL path in the Settings option:

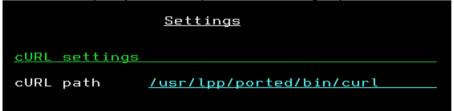

A Project is needed to configure the z/OSMF url and the z/OSMF user credentials:

## 

You need a user which is connected to the z/OSMF project:

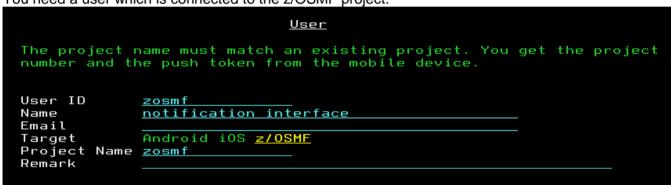

A minimal rule routes all messages to the zosmf user:

```
Rule
The first rule selector keys which match the API parameters decide which
attributes/receiver are used.
Rule selector keys
Origin
Sustem
                *
Message ID
                *
Message type
Message filter
Event Processing
Attributes
                                  X (notification interface)
Receiver
                zosmf
Remark
```

With this z/OSMF setup, all messages sent via the zEvent API are sent to z/OSMF notification interface for further processing. Then the z/OSMF notification interface selects the receivers of the push message and which push server is used. In z/OSMF notification interface you also have the choice between Bluemix and GCM.

If you plan to use z/OSMF notification interface, you need z/OSMF 2.2 with PTF UI36316 installed. For more details about the configuration steps, see z/OSMF documentation.

## 5. Setup the z/OS Message Processing Facility (MPF) for Notifications

#### 5.1 Overview

As described in chapter 2 the submission of zEvent notifications to the mobile devices is performed by a System REXX exec which is generated as result of the specifications provided with the zEvent administration dialog. The caller of the System REXX exec can be any component on the z/OS system that obeys to the calling conventions of the API for this exec.

Figure 10 shows that one potential caller of the REXX exec can be an MPF exit module. This approach allows that any message on the operator console can trigger the submission of a notification. Hence, the installation might decide to write a specific MPF exit module in order to react on critical system events. But this is not needed with zEvent: it is more convenient to exploit the sample MPF exit module MPF4REXX, which is delivered as part of the zEvent package (cf. chapter 5.2).

You can download the MPF4REXX module from the zEvent website and upload it to your z/OS system:

- 1. Download the file IBMDEV.ZEVENT.LINKLIB.VxRx (binary file) from the zEvent website (<a href="https://www.ibm.com/systems/z/os/zos/features/zevent/">www.ibm.com/systems/z/os/zos/features/zevent/</a>)
- 2. Upload (ftp) the file in binary mode to a preallocated host dataset in fixed block 80 format
- 3. Receive from this dataset into a dataset of your choice: TSO RECEIVE INDATASET('hlq.ZEVENT.LINKLIB.VxRx')

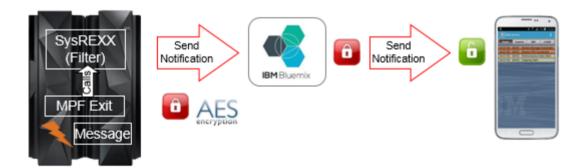

Figure 10: zEvent notification flow

#### 5.2 The zEvent MPF Exit Module MPF4REXX

The purpose of this module is to transfer control to the zEvent System REXX exec in case a specific message with a certain message id appears on the operator console.

As shown in Figure 11, this is achieved by means of the AXREXX authorized assembler service.

In this context it is recommended to define the specific TSO userid *ZEVENT* on the z/OS system. In case the MPF4REXX module can find this RACF userid, the zEvent System REXX will be invoked on behalf the *ZEVENT* userid. The installation can take care that the *ZEVENT* user has RACF read access to the library where the zEvent System REXX exec is located.

However, in case no ZEVENT userid has been defined by the installation the zEvent System REXX will be invoked on behalf of the userid specified with the AXRUSER parameter in the active AXRxx parmlib member (cf. also Figure 12).

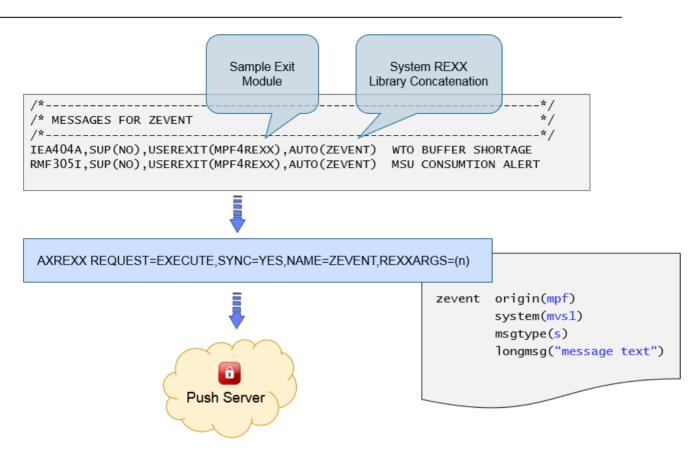

Figure 11: ZEVENT System REXX invocation

The MPF sample exit module can be treated as any other z/OS MPF user exit: it must reside in a linklist library and APF authorization is required as well. Furthermore, the name specified with the AUTO parameter in the MPFLSTxx member must match the name of the REXX target module used in the zEvent setup and customization dialog.

Furthermore, in the active AXRxx parmlib member a line needs to be added which contains the dataset where the zEvent API exec resides (cf. Figure 12).

Figure 12: System REXX parmlib member

In case the MPF4REXX exit module cannot find the ZEVENT System REXX exec specified with the AUTO parameter the following console message will be displayed:

ZEVENT: MPF4REXX CALL TO SYSTEM REXX FAILED

In case of success the following message will be issued:

ZEVENT: MPF4REXX CALL TO SYSTEM REXX SUCCESSFUL

## 6. Setup RMF Monitor III Batch as Event Provider

## 6.1 Preface

Beyond the possibility to utilize any existing console message or message id as a trigger for a zEvent notification, an installation can also setup other z/OS components than MPF as event provider. E.g. a z/OS performance monitoring facility can inspect selected key metrics continuously and submit push notifications based on the comparison of certain metric values and defined thresholds.

## 6.2 RMF Monitor III Batch and MPF Processing

The RMF Monitor III Batch Reporter is a standard component of the z/OS optional priced feature Resource Measurement Facility aka RMF.

In a nutshell, once the ERBM3B Started Task is active, a certain RMF Monitor III report is invoked for each Monitor III interval or reporting range. Thereby the installation is able to parse the values contained in the report and react on defined thresholds by means of exit procedures.

For more details about RMF Monitor III Batch refer to the following documents:

- RMF Users Guide, Chapter 21. Client Server Enabling http://publibz.boulder.ibm.com/epubs/pdf/erb2ug10.pdf
- The RMF2WTO Secret From Exceptions to console Messages ftp://public.dhe.ibm.com/eserver/zserieszos/rmf/RMF2WTO.pdf

RMF delivers in SYS1.SERBCLS three sample exit procedures for the following Monitor III reports:

CPC ERBR3CPCSYSINFO ERBR3SYSWFEX ERBR3WFX

Depending on the report type, the actions shown in Figure 13 can be performed. All actions are associated with a console message and a specific message id.

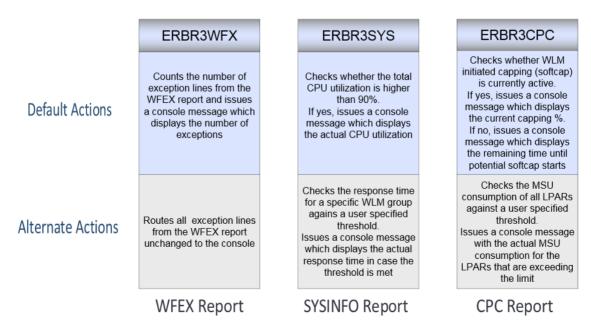

Figure 13: ERBM3B exit procedures

Figure 14 shows an example for procedure ERBR3CPC where the Monitor III CPC report is processed and console message RMF305I is issued for every partition where the specified MSU threshold is exceeded.

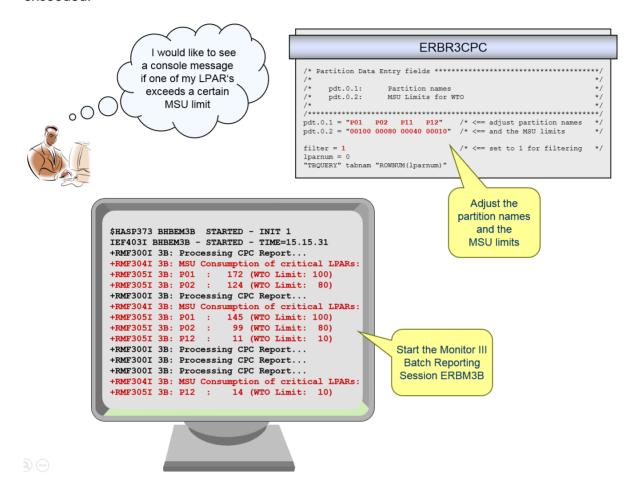

Figure 14: ERBM3B example - RMF Monitor III CPC Report

Now let's combine both facilities – RMF Monitor III Batch and zEvent notifications: whenever message RMF305I appears on the console a notification to a certain mobile device is supposed to be submitted. This can be achieved by means of the zEvent Administration Dialog as described in chapter 2. What we need is a corresponding rule together with specific attributes based on the console message RMF305I. The figures below show an example implementation:

|                                | <u>Rule</u>                                                               |
|--------------------------------|---------------------------------------------------------------------------|
| The first rule attributes/rece | selector keys which match the API parameters decide which eiver are used. |
| Rule selector I                | keys                                                                      |
| Origin                         | MPF                                                                       |
| System                         | <u>*</u>                                                                  |
| Message ID                     | RMF305I                                                                   |
| Message type                   | <u>*</u>                                                                  |
| Message filter                 | *                                                                         |
|                                |                                                                           |
| <u>Event Processi</u>          | ng                                                                        |
| Attributes                     | RMF305I                                                                   |
| Receiver                       | <u>IBMDEV</u>                                                             |
| Remark                         | RMFM3B Message via MPF                                                    |
|                                |                                                                           |

Figure 15: Sample rule for MPF processing

|                                          | <u>Attributes</u>                                                                            |
|------------------------------------------|----------------------------------------------------------------------------------------------|
| _                                        | specify the default attributes of events. The overwrites the values specified on zEvent API. |
| Attributes Id<br>Remark<br>Default attri | Attributes for Alert via MPF                                                                 |
| Category                                 | 1                                                                                            |
| Color                                    |                                                                                              |
| Message                                  | MSU Alert: Limit Exceeded                                                                    |
| Long Message                             |                                                                                              |

Figure 16: Sample attributes for MPF processing

When the ZEVENT exec based on the specifications above has been created and the setup for the MPF exit module MPF4REXX has been performed as described in chapter 4 the ZEVENT exec is called for all partitions where the specified MSU threshold is exceeded.

As final result a push notification as shown in Figure 17 is submitted to the receivers of the corresponding rule specified in the Administration Dialog.

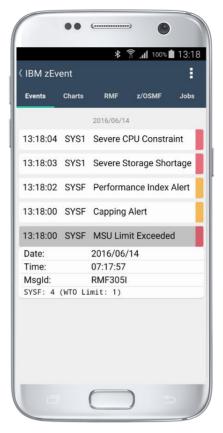

Figure 17: Sample event for MPF processing

## 6.3 RMF Monitor III Batch and zEvent API Invocation

As an alternative to the MPF based processing, the RMF Monitor III Batch facility can invoke directly the ZEVENT exec which has been generated with the Administration Dialog.

This is the preferred method when no console messages are required and just a notification about the exceeded threshold needs to be submitted to the mobile device.

In this case the corresponding rule and attributes may look like as follows:

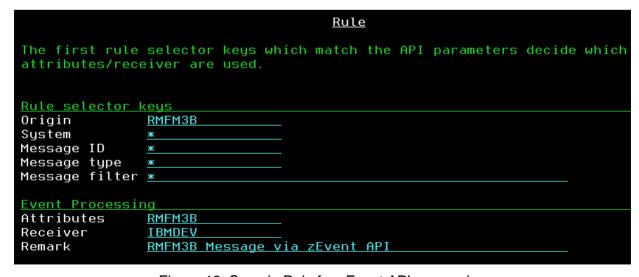

Figure 18: Sample Rule for zEvent API processing

|                                           | <u>Attributes</u>                                                                            |
|-------------------------------------------|----------------------------------------------------------------------------------------------|
|                                           | specify the default attributes of events. The overwrites the values specified on zEvent API. |
| Attributes Id<br>Remark<br>Default attrik | Attributes for Alert via zEvent API                                                          |
|                                           | 1                                                                                            |
| Message<br>Long Message                   | MSU Alert: Limit Exceeded                                                                    |

Figure 19: Sample Attributes for zEvent API processing

In order to call the zEvent API properly, the Monitor III Batch procedure ERBR3CPC needs to be slightly extended: since we want to invoke the zEvent API now directly, the generation of console messages with module ERBCSWTO is not needed anymore. Optionally the corresponding statements can be removed.

As shown in Figure 20, the last three lines have been inserted to setup the parameters and call the zEvent API.

```
/* Format and Write WTOs for MSU consumption
   Do While (rc = 0 & e <= pdt.0.0) /* Loops through table rows
     If (SUBSTR(cpcppnam,1,LENGTH(cpcppnam)) = pdt.e.1) Then
                                     /* Argument found
       If cpcpamsu <sup>∧</sup>= "" Then
                                     /* Printable data ?
         If (SUBSTR(cpcpamsu,1,LENGTH(cpcpamsu)) >= pdt.e.2) Then
                                    /* Threshold exceeded ?
                                     /* Header already there ?
           If wtoprt = 0 Then
           Do
                                     /* No, then print it
             wtoprt = 1
             wtomsg = msuhdr_msgid msuhdr_text
             "SELECT PGM(ERBCSWTO) PARM("wtomsg")"
           limit_value = Strip(pdt.e.2,"L",'0')
           If limit_value = "" Then limit_value = "0"
           limit = "("||limit_text limit_value||")"
           wtomsg = msuact_msgid pdt.e.1 colon cpcpamsu limit
           "SELECT PGM(ERBCSWTO) PARM("wtomsg")"
            /* Now Setup the parameters and call the zEvent API
           longmsg = pdt.e.1 colon cpcpamsu limit
           parm = "Origin(RMFM3B) System("erbsid") LongMsg("longmsg")"
           address TSO "ex 'HLQ.SAXREXEC(ZEVENT)' '"parm"'
```

Figure 20: Invocation of the zEvent API via RMF Monitor III Batch

Please note that the z/OS system id is passed as part of the parameter list. For this reason the variable *erbsid* needs to be retrieved in advance of the call. This can be achieved with the following statement:

```
"VGET (erbsid) SHARED" /* Obtain system name */
```

When this changes are completed, the ERBM3B procedure can be restarted. Once a threshold is exceeded, the notification will be sent to the mobile device and the message on the event tab of the zEvent app is exactly the same than shown in Figure 17.

The only difference is that the zEvent API has been called directly without any exploitation of z/OS MPF components.

## 6.4 zEvent Notifications with RMF Context

zEvent push notifications can be extended with a variety of additional information. This feature can be used to provide context sensitive links to the monitoring facilities of the zEvent mobile app. Hence, the receiver of a notification can switch instantly to the RMF tab or to the z/OSMF tab and analyze selected performance metrics in order to decide whether the notification requires an immediate action or not.

The additional information can be provided by means of the zEvent Administration Dialog in terms of JSON strings. The content of the JSON string is specified together with the *Attributes* definition as *User View* parameter (cf. Figure 21).

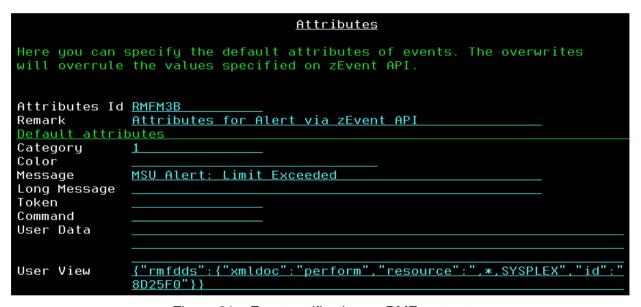

Figure 21: zEvent notifications - RMF context

On the mobile device, the *User View* specification is recognized and translated to a URL suffix which is used to build the outbound request URL for the RMF Distributed Data Server (aka DDS).

```
Example: http://ip.rmf:8803/gpm/perform.xml?resource=",*,SYSPLEX"&id=8D25F0
```

For more details about the RMF DDS API refer to the RMF Programmers Guide, Chapter 3, *Accessing performance data using the RMF Distributed Data Server*.

As shown in Figure 22, for a successful context launch it must be ensured that the label of the connection profile matches the system name as source of the push notification.

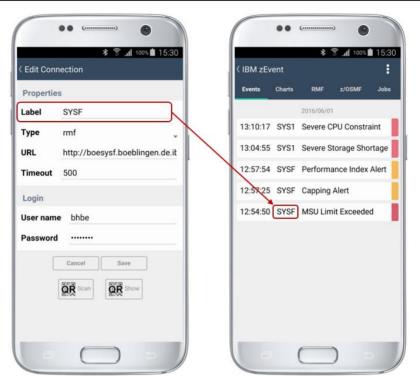

Figure 22: Connection Label and notification source

The actual RMF context launch is shown in Figure 23: Once the user clicks on the expanded notification and selects the *open in tab RMF* option, the zEvent app switches to the *RMF* tab and displays the required metric.

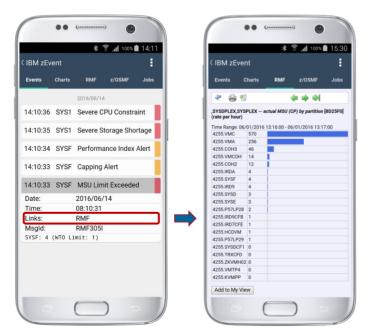

Figure 23: RMF context launch

## 6.5 zEvent Notifications with z/OSMF Context

According to RMF context, the *User View* specification of the *Attributes* definition supports also z/OSMF context by using *izur* as component name and *dashboard* as keyword (Figure 24).

|                | <u>Attributes</u>                                                                            |
|----------------|----------------------------------------------------------------------------------------------|
|                | specify the default attributes of events. The overwrites the values specified on zEvent API. |
| Attributes Id  | RMFM3B                                                                                       |
| Remark         | Attributes for Alert via zEvent API                                                          |
| Default attrib | outes                                                                                        |
| Category       | <u>1</u>                                                                                     |
| Color          |                                                                                              |
| Message        | MSU Alert: Limit Exceeded                                                                    |
| Long Message   |                                                                                              |
| Token          |                                                                                              |
| Command        |                                                                                              |
| User Data      |                                                                                              |
|                |                                                                                              |
|                |                                                                                              |
| User View      | <pre>{"izur":{"dashboard": "MSU Consumption"}}</pre>                                         |

Figure 24: zEvent notifications – z/OSMF context

The dashboard name following the *dashboard* keyword can refer to any existing z/OSMF dashboard that is defined for the z/OSMF user id which has been provided with the login information of the zEvent connection profile. Specifically, the dashboard *MSU Consumption* must actually appear in the dashboard list of the z/OSMF userid *ibmdev* (Figure 25).

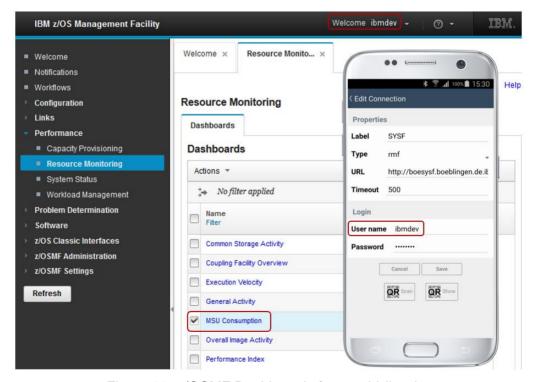

Figure 25: z/OSMF Dashboards for userid ibmdev

The actual z/OSMF context launch is shown in Figure 26: once the user expands the notification and clicks *open z/OSMF*, the zEvent app switches to the z/OSMF tab and displays the required dashboard.

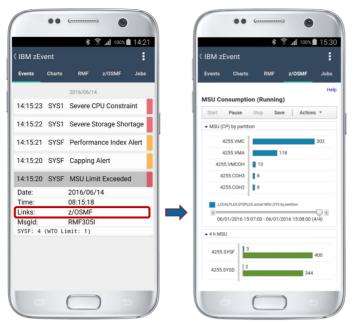

Figure 26: z/OSMF context launch

## 7. zEvent API

The zEvent API exec is built by the zEvent Administration Dialog and can be used to push messages to a mobile device. Since the API exec has all rules, users, etc. integrated at creation time, it does not need to load external data. The parameters of the exec are used to find a matching rule and the attributes of the matching rule are used to complete the parameters with defaults and overwrites.

## 7.1 Parameters for Rule Selection

If you have defined the proper rules, you just need one or more of the following four parameters to identify the desired rule. The API exec will find the rule and use the receiver and the attributes which are specified in this rule.

The main reason for these parameters is to select a rule. As soon as the zEvent API finds a rule matching these parameters, a push message is sent to the receivers specified in the rule.

| Parameter | Description                      |
|-----------|----------------------------------|
| ORIGIN    | Identifies the caller of the API |
| SYSTEM    | Name of the issuing host system  |
| MSGID     | Message identifier               |
| MSGTYPE   | The type of a push message       |

## Origin:

A name which identifies the caller of the API. This allows to distinguish between multiple callers when evaluating the rules.

#### System:

Name of the issuing system. You could also send messages on behalf of another system and specify the name of that system. If no system is specified, the API exec uses the content of REXX environment variable SYSNODE instead.

## Msgld:

The message id identifies one specific message.

## MsgType:

The message type allows to subdivide your messages into different types.

#### 7.2 Parameters to overwrite attributes

The following parameters are normally specified in the *Attributes* section of the administrative dialog and selected by the rules, but you can overwrite these values via parameter:

| Parameter | Description                                                                              |  |  |
|-----------|------------------------------------------------------------------------------------------|--|--|
| CATEGORY  | Can be used to classify event messages                                                   |  |  |
| COLOR     | Color of an entry in the events/charts tab of the zEvent app                             |  |  |
| MESSAGE   | Short message which will be displayed in the event list of the app                       |  |  |
| LONGMSG   | Long message will be shown if you expand a message in event list                         |  |  |
| USERDATA  | Allows to add user data to event messages                                                |  |  |
| USERVIEW  | Specifies the metric or dashboard which will be shown in the RMF or z/OSMF tab           |  |  |
| TOKEN     | Used to identify a message or a set of messages when using the COMMAND parameter         |  |  |
| COMMAND   | The COMMAND applies to the messages with the specified TOKEN. The following commands are |  |  |
|           | available for push messages: APPEND, DELETE, REPLACE                                     |  |  |

## Category:

The categories *error*, *warn*, *info* and *action* will default to the colors red, yellow, green and blue (if color parameter is omitted). Basically the category is a text that can be freely assigned by the caller. Since there are no filter options in the zEvent app yet, the best use of category is to set the predefined colors red, yellow, green and blue.

#### Color:

Specifies the color of an entry in the events/charts tab. The color can be specified in one of the following formats: rgba(222,0,0,0.55), rgb(222,0,0), red, #ff0000.

## Message:

Is the short message which will be displayed in the event list of the zEvent app.

#### LongMsq:

Long message will be shown if you expand a specific message in the event list. It can contain html statements like <br/> try (for line break) in the message text.

#### UserData:

The user data allows to specify key/value pairs which are shown in the event list of the zEvent app. The key/value pairs need to be encoded in JSON format (e.g. {"key1":"val1"},{"key2":"val2"}).

## **UserView:**

Specifies the metric or dashboard which will be shown in the RMF or z/OSMF tab. For an example how to use *User View*, see chapter 6.4 or 6.5.

## Token:

The Token allows to address one or more messages with the Command parameter. The Command applies to messages with the same Token.

#### Command:

Command defines the operation which applies to events with the same Token. The following commands are available for events:

- APPEND: All events which have the same token and the APPEND command, will be combined to one event on the mobile device (Note: The first of the messages to combine needs the append command, also).
- DELETE: All events which match the specified token will be deleted from the mobile device.
- REPLACE: If there is already an event with the specified token and the replace command, that event will be deleted before the new event is added.

## 7.3 Other parameters

| Parameter | Description                                          |  |  |
|-----------|------------------------------------------------------|--|--|
| DATE      | yyyy/mm/dd                                           |  |  |
| TIME      | hh:mm:ss                                             |  |  |
| CHART     | Allows to send a pre-configured chart in JSON format |  |  |
| RECEIVER  | Send a push event to a specific device               |  |  |
| RC        | Return code of the API                               |  |  |

## Date:

The current date. It can be empty if you want the zEvent API exec to fill in the date.

#### Time

The current time. It can be empty if you want the zEvent exec to fill in the time.

#### Chart

Allows to send a pre-configured chart in JSON format.

#### Receiver:

You can specify a user or group of users for the push message which is known by the zEvent API exec. Therefore it needs to be defined in the zEvent administrative dialog.

#### RC:

Return code of the zEvent API exec.

## 8. Push Interface

The push interface describes the data which is pushed to the mobile device. The payload can contain an *events* and/or a *charts* section. The *events* are shown on the *Events* tab and the *charts* are shown on the *Charts* tab of the zEvent app.

```
"events" : [ {
     "dte": "2016/02/05",
     "tme": "10:25:30",
     "sys" : "SYS1",
     "msg": "4h avg reached in 10 min",
     "lng": "The capping limit will be reached in 10 min!",
} ],
"charts" : [ {
     "dte": "2016/02/05",
     "tme": "10:25:30",
     "sys" : "SYS1",
     "msq": "4h avg reached in 10min",
     "ttl": "4h rolling average (MSU)",
     "xax" : {
          "ttl" : "Time (min)",
          "lbl" : [0, 2, 4, 6, 8, 10]
     "yax" : {
         "ttl" : "MSU"
     },
     "ser" : [ {
          "ttl" : "avg",
          "typ" : "Lines",
          "val" : [100, 110, 135, 160, 170, 175]
     } ],
} ]
```

The above specifications will create a push message which contains an event and a chart. Figure 27 shows the corresponding results in the zEvent app.

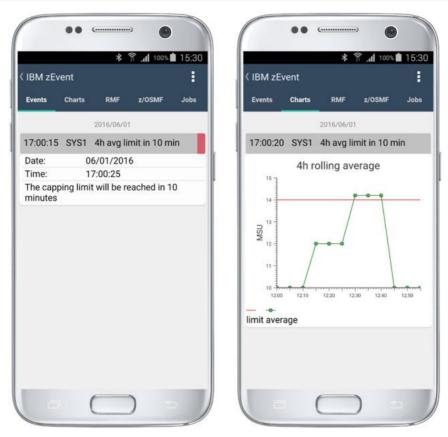

Figure 27: Sample Event and Charts tab

## 8.1 Events Section

An *events* section is an array of one or more events. When you push an event to a mobile device, a new entry on the *Events* tab is created which shows the time, system and message attribute of the event. After expanding the new entry you will see other available information about the event.

## Syntax:

```
"events" : [ {
    "dte" : "2015/12/31",
    "tme" : "04:29:57",
    "sys" : "SYS1",
    "cat" : "2",
    "col" : "red",
    "msg" : "event 1 (of event list)",
    "lng" : "long message",
    "tok" : "myToken",
    "cmd" : "",
    "usr" : [{"key1":"val1"},{"key2":"val2"}],
    "viw" : {"izur":{"dashboard": "Performance Index"}}
}
```

## **Keywords:**

| Keyword | Meaning   | Description                                                                                                    |
|---------|-----------|----------------------------------------------------------------------------------------------------|
| dte     | Date      | Date of event creation (yyyy/mm/dd)                                                                                                    |
| tme     | Time      | Time of event creation (hh:mm:ss)                                                                                                    |
| sys     | System    | Issuing system                                                                                                    |
| cat     | Category  | Category. If the color attribute is not set, category error, warn, info, action are translated to color red, yellow, green, blue.                                                                                                    |
| col     | Color     | rgba(222,0,0,0.55), rgb(222,0,0), red, #ff0000                                                                                                    |
| msg     | Message   | Short message                                                                                                    |
| Ing     | Long Msg. | Long message                                                                                                    |
| tok     | Token     | Used to identify a message or a set of messages when using the COMMAND parameter                                                                                                    |
| cmd     | Command   | The COMMAND applies to the messages with the specified TOKEN. The following commands are available for push messages: APPEND, DELETE, REPLACE                                                                                                    |
| usr     | User      | User data ( Key:Value pairs )                                                                                                    |
| viw     | View      | When opening another tab (RMF, z/OSMF, etc.) from this event, the view tag allows to provide context information to display a specific metric, dashboard, etc. The parameters which can be used for the launch in context are described below. For further examples how to use <i>View</i> , see also chapter 6.4 or 6.5. |

## **Parameters for Context Launch:**

| View Type | Keyword  | Value                   | Description                                    |
|-----------|----------|-------------------------|------------------------------------------------|
| rmfdds    | xmldoc   | perform                 | DDS XML document type for single metric        |
|           | resource | resource name           | DDS resource name                              |
|           | id       | metric id               | DDS metric id                                  |
|           | xmldoc   | rmfm3                   | DDS XML document type for Monitor III report   |
| rmfdds    | resource | resource name           | DDS resource name                              |
|           | report   | report type             | Monitor III report type                        |
| rmfdds    | xmldoc   | rmfpp                   | DDS XML document type for Postprocessor report |
|           | reports  | report types            | Postprocessor report types                     |
| www       | urltag   | URL compliant substring | Segment to be appended to the connection URL   |

Table 1: Context launch - Open in tab RMF

<u>Note</u>: The view type *rmfdds* is intended for basic RMF requests. This might not be sufficient for more specific requests where you want to exploit the extended facilities of the HTTP API provided by the RMF Distributed Data Server (aka DDS). In this case you can choose the generic view type *www*. This type simply appends the substring specified with the *urltag* parameter to the root URL of the corresponding connection definition.

#### Example:

If you want to see on the RMF tab all volumes for your system SYS1 with a higher response time than one millisecond and matching the label pattern \*TSO\*, you can simply specify the following *urltag*:

gpm/perform.xml?resource=SYS1,\*,ALL\_VOLUMES&id=8D1120&filter=LB=1;PAT=\*TSO\*

## zEvent Administration Guide

For more details about RMF DDS requests refer to the RMF Programming Guide, Chapter 3, Accessing performance data using the RMF Distributed Data Server. <a href="http://publibz.boulder.ibm.com/epubs/pdf/erb2pg10.pdf">http://publibz.boulder.ibm.com/epubs/pdf/erb2pg10.pdf</a>

| View Type | Keyword   | Value                   | Description                                 |
|-----------|-----------|-------------------------|---------------------------------------------|
| izur      | dashboard | dashboard name          | z/OSMF Resource Monitoring dashboard name   |
|           | pdjsp     | dashboard specification | z/OSMF Resource Monitoring dashboard (JSON) |

Table 2: Context launch - Open in tab z/OSMF

<u>Note</u>: When you specify a dashboard name together with the view type *izur* the name must refer to an existing z/OSMF dashboard that is defined for the z/OSMF user id which has been provided with the login information of the zEvent connection profile (see also Chapter 6.5).

In case you don't have a predefined dashboard that fits to the matter of the event notification you can supply a dashboard specification dynamically together with the *pdjsp* view type (example in Table 5). The *pdjsp* view type can only be used on Android devices, it is NOT supported for the iOS platform.

| View Type | Keyword | Value  | Description                                    |
|-----------|---------|--------|------------------------------------------------|
| jobs      | id      | job id | Address space type (JOB, STC) & 5 digit number |

Table 3: Context launch - Open in tab Jobs

| View Type | Keyword | Value        | Description                                       |
|-----------|---------|--------------|---------------------------------------------------|
| workflows | key     | workflow key | Key identifier of format aaaa-bbbb-cccc-dddd etc. |

Table 4: Context launch - Open in tab Workflows

| View Parameters                                                                                        | Result                                                                                                    |
|----------------------------------------------------------------------------------------------------|----------------------------------------------------------------------------------------------------|
| { "rmfdds" : {     "xmldoc" : "perform",     "resource" : "SYSF,*,STORAGE",     "id" : "8D0BE0" } }    | Displays metric # frames fixed by job for resource SYSF,*,STORAGE                                                                                                    |
| { "rmfdds" : {     "xmldoc" : "rmfm3",     "resource" : "*,SYSF,MVS_IMAGE",     "report" : "PROCU" } } | Displays the RMF Monitor III <i>PROCU</i> report for system <i>SYSF</i>                                                                                                    |
| { "rmfdds" : {                                                                                         | Displays the RMF Postprocessor <i>CPU</i> report (Scope = Sysplex)                                                                                                    |
| { "rmfdds" : {     "xmldoc" : "rmfpp",     "reports" : "CPU,CHAN" } }                                  | Displays the RMF Postprocessor <i>CPU</i> and <i>CHANNEL</i> report (Scope = Sysplex)                                                                                                    |
| { "www" : {                                                                                            | Displays the RMF Postprocessor <i>CPU</i> report for system SYSF                                                                                                    |
| { "izur" : {     "dashboard" : "Performance Index" } }                                                 | Displays the dashboard Performance Index                                                                                                    |
| { "izur" : {                                                                                           | Displays the dynamic dashboard Capping Projection. This dashboard includes only one metric group with the name Capping Overview. The metric group displays the DDS metric remaining time until capping by partition.  The parameters are as follows: pdjsp: dashboard specification in JSP format mgs: metric group specification n: metric group name ms: metric specification p: platform (MVS) id: DDS metric id res: DDS resource label: DDS resource label n: dashboard name h: height of metric groups (pixels) n: number of columns for metric groups |

Table 5: Context Launch Examples

## 8.2 Charts Section

A *charts* section is an array of one or more charts. When you push a chart to a mobile device, a new entry on the *Charts* tab is created which shows the time, system and message attribute of the chart. After expanding the new entry you see the chart and eventually other available data.

## Syntax:

```
"charts" : [ {
     "dte": "2015/12/31",
     "tme": "04:45:57",
     "sys" : "SYS4",
     "cat" : "1",
     "col" : "red",
     "msg" : "chart message",
     "ttl" : "chart 1 (of chart list)",
     "tok" : "myToken",
     "cmd" : "",
     "lqd" : false,
     "xax" : {
          "ttl" : "Time (h)",
          "lbl" : [ 1, 2, 3 ]
     "yax" : {
          "ttl" : "MSU"
     "ser" : [ {
          "ttl" : "CPU1",
          "typ" : "Lines",
          "col": "#665260B4",
          "mrk" : false,
          "val" : [ 22, 16, 25 ]
     } ],
     "usr" : [{"key1":"val1"},{"key2":"val2"}]
} ]
```

## **Keywords:**

| Keyword | Meaning  | Description                                                                         |
|---------|----------|-------------------------------------------------------------------------------------|
| dte     | Date     | Date of chart creation (yyyy/mm/dd)                                                 |
| tme     | Time     | Time of chart creation (hh:mm:ss)                                                   |
| sys     | System   | Issuing system                                                                      |
| cat     | Category | Category. If the color attribute is not set, category error, warn, info, action are |
|         |          | translated to color red, yellow, green, blue.                                       |
| col     | Color    | rgba(222,0,0,0.55), rgb(222,0,0), red, #ff0000                                      |
| msg     | Message  | Short message                                                                       |
| ttl     | Title    | Title of the chart                                                                  |
| tok     | Token    | Used to identify a chart when using the COMMAND parameter                           |
| cmd     | Command  | The COMMAND applies to the chart with the specified TOKEN. The following            |
|         |          | commands are available for charts: DELETE, REPLACE                                  |
| lgd     | Legend   | show/hide legend                                                                    |
| xax     | X Axes   | Keeps the x-axes information                                                        |
| xax-ttl | Title    | x-axes title                                                                        |
| xax-lbl | Label    | x-axes labels                                                                       |
| yax     | Y Axes   | Keeps the y-axes information                                                        |
| yax-ttl | Title    | y-axes title                                                                        |
| ser     | Series   | Keeps the series information                                                        |
| ser-ttl | Title    | Series title                                                                        |
| ser-typ | Туре     | Series type (Lines, Columns, Areas, StackedAreas)                                   |
| ser-col | Color    | Series color                                                                        |
| ser-mrk | Marker   | Use markers for this series (true, false). Use same values for stacked areas.       |
| ser-val | Values   | Values of this series                                                               |
| usr     | User     | User data ( Key:Value pairs )                                                       |

## 9. Setup Hints

The following hints may help to overcome zEvent problems.

## 9.1 Host Code Page

Make sure your terminal emulation is using host code-page 1047. Otherwise the host code will not be able to interpret your square brackets correctly which are used in JSON encoded charts, userviews, etc.

## 9.2 Terminal Emulation Size

For using zEvent dialogs it would be good to have a terminal emulation with many lines and columns. For example a terminal window with 62 lines and 160 columns allows you to see most content of the zEvent dialogs without navigating through multiple pages.

## 9.3 Enter on Cursor Position

If you use "IBM Personal Communications" as terminal emulation, the option "Enter on Cursor Position" in the Hotspot-Settings allows to double click on zEvent dialog navigation elements with the PC mouse for faster navigation.

You can click on:

- menu options in main menu (e.g. Users)
- your entries (e.g. a specific user)
- buttons (e.g. <load>)
- back button (<<<) in head line